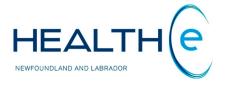

# **HEALTHe NL HELP PAGES**

# **Laboratory Reports**

Newfoundland and Labrador Centre for Health information

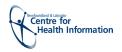

# **Help Files**

Click on any of the items listed below for information on that topic.

# **Understanding and reading the Laboratory Reports**

- 1 Blood bank, Chemistry and Hematology Reports
  - 1.1 Opening an individual Report
  - 1.2 Understanding the Cumulative View New Updates May 2016
  - 1.3 Cumulative View: Header and Result Value Formatting
  - 1.4 Cumulative View: Collection Details Hover
  - 1.5 Cumulative View: Result Details Hover
  - 1.6 Cumulative View: Graphing Results
  - 1.7 Cumulative View: Printing the Graph View
  - 1.8 Single Report View
    - 1.8.1 Single Report View: Report Status and Result Status
    - 1.8.2 Single Report View: Report Header
    - 1.8.3 Single Report View: Results Section
    - 1.8.4 <u>Single Report View: Related Reports (Report Footer)</u> **New Updates Jan.**2016
    - 1.8.5 Single Report View: Printing
- 2 Microbiology Reports
  - 2.1 Microbiology Reports: Report Header
  - 2.2 Microbiology Reports: Results Section
  - 2.3 Microbiology Reports: Susceptibility Results Section
  - 2.4 Microbiology Reports: Report Footer
  - 2.5 Microbiology Reports: Related Reports
  - 2.6 Microbiology Reports: Report Status New Update June 2017
- 3 Pathology Reports
  - 3.1 Pathology Reports: Report Header
  - 3.2 Pathology Reports: Results Section
  - 3.3 Pathology Reports: Report Footer
  - 3.4 Pathology Reports: Report Status and Result Status

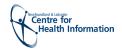

# **Laboratory Reports**

Return to menu

Laboratory reports are displayed as links in the CDV tree. The title of each report link in the CDV tree indicates the name of the report, and the result section contains the test results. Laboratory category contains 5 subcategories: Blood Blank, Chemistry, Hematology, Microbiology and Pathology. Please see section "CDV Tree Categories and Sub-categories" to learn more about Laboratory sub-categories.

Blood Bank, Chemistry and Hematology reports are numeric results displayed in a table or panel format that may contain some textual observations or comments. Microbiology and Pathology are textual reports.

# 1. Blood Bank, Chemistry, and Hematology Reports

Blood Bank, Chemistry and Hematology reports are numeric results typically displayed in a table or panel format that may contain some textual observations or comments. Only these reports are "rolled up" in the CDV tree, so multiple reports of the same type have one line entry in the CDV tree. Please see section "CDV Tree Rolled Up Reports".

#### 1.1 Opening an Individual Report

Before a user can see an individual Blood Bank, Chemistry or Hematology report, the cumulative view is opened. To see an individual Blood Bank, Chemistry or Hematology report, the following steps need to be followed (*Figure 1*).

- 1. Click the report link on the CDV tree.
- 2. The Cumulative View is displayed which contains a table of this report's test results over time.
- 3. Click on its Collected Date (in the Cumulative View) to access an individual report.

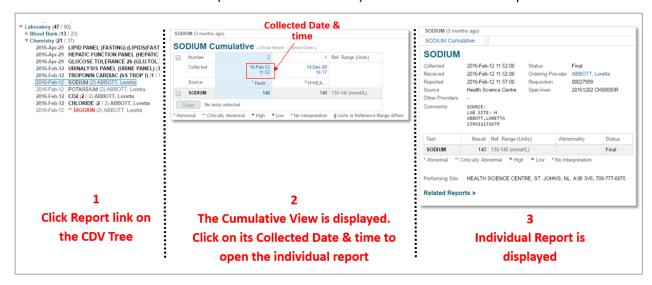

Figure 1: Example how to open an individual Blood Bank, Chemistry or Hematology Report

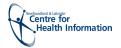

#### 1.2 Understanding the Cumulative View

Return to menu

The Cumulative View presents a series of reports of the same type (i.e., having the same report mnemonic code) over time. They are presented in a tabular view, in ascending order by Collected Date, with the five newest reports being presented first in the default view. The newest report is displayed on the left and highlighted in blue. Next to the report's Name "<< Show Older" and "Show Newer >>" links are available to navigate through the entire series of reports.

Displaying reports in the Cumulative View helps in quickly identifying any trends or patterns that may be present for a series of test results.

When viewing cumulative reports, a table is displayed with the following sections (Figure 2):

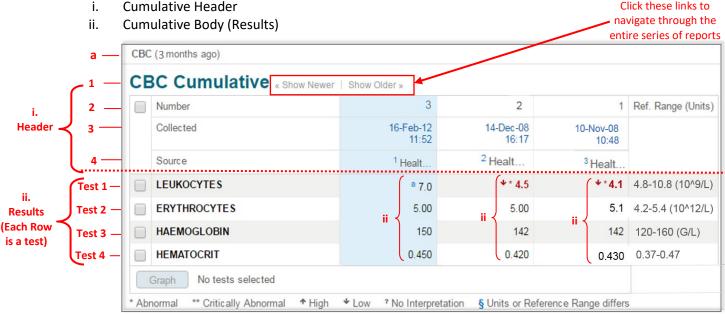

Figure 2: Cumulative View Example

The cumulative view displays the following information in the header rows: (Figure 2)

- a) At the top of the header is displayed the <u>Report Name</u> and <u>age of the report.</u> The age of the report is calculated with the date from the report in the CDV tree. It appears in brackets next to the Report title **E.g.** CBC (2 months ago)
- **1.** Report Name: The report title. Appears as a page header. The word "Cumulative" is appended to the report title to indicate it is shown in Cumulative View. E.g. CBC Cumulative
- 2. <u>Number:</u> This is the number assigned to the test in chronological order based on collection date and time, displaying the most recent result on the left. If the report status is not Final or Corrected, the relevant cell is highlighted in light orange and the number and status code of the report are displayed in dark orange coloured font. If it is displayed a dash "-"instead of a sequence number, it means that the result does not belong to that test but it is part of the series to be displayed in the cumulative view.

This row contains a checkbox for selecting all the tests to show on the **Graph** panel.

**3.** <u>Collected:</u> The date and time of collection by the laboratory. This header value may be hovered over to view more collection details (see section "<u>Cumulative View: Collection Details Hover</u>"), and may be clicked on to display the individual report in the single-result view.

E.g. 15-Feb-11

10:22 (time is displayed in military time)

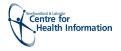

4. Source: The site/ source associated with the result. The Source description is truncated to display the first five characters, followed by ellipses (...). E.g. ¹Healt... The header can be hovered over to view the complete name (see section "Cumulative View: Collection Details Hover). In addition the source may have a numeric indicator preceding it such as 1, 2, 3... This indicates that a report level comment exists for the report and may be viewed in the hover over the collection details hover (Figure 2).

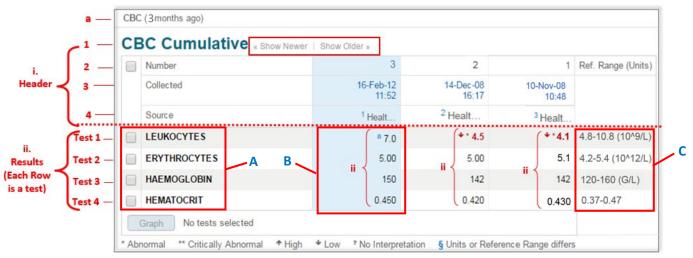

Figure 2: Cumulative View Example

The results table contains the name of each test and its result value for every instance of collection. Each test is displayed in a row. The cumulative view displays the following information in the <u>results</u> section for each test (*Figure 30*):

- **A.** <u>Test name:</u> Long Report Name, or if not valued, it will appear the test description. **E.g. LEUKOCYTES**.
  - Next to the test name there is a checkbox for selecting the test to show on the **Graph** panel. For more details on working with graphs see section <u>"Cumulative</u> View: Graphing Results"
- B. Result Value: The test result value. If there is not result value for the test, a dash is displayed. If the test has been cancelled and a test result value exists in the system, the word "Cancelled" is displayed and the actual test result value is not shown.
  E.g. ↓\* 4.5. See section "Cumulative View: Header and Result Value Formatting" for more details about Result Formatting. The result value may be hovered-over to view additional result information from the Cumulative View. For more details see section "Cumulative View: Result Details Hover.
- **C.** Reference Range and Units: The reference range and units combined. The units appear in parentheses. If the tests do not have a reference range or units associated, dashes are displayed instead. **E.g.** 4.8-10.8(10^9/L)

In addition, beneath the cumulative table, a button is displayed that may use to graph results. See section <u>"Cumulative View: Graphing Results"</u> for details on working with graphs.

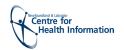

# 1.3 Cumulative View: Header and Results Section Value Formatting

Return to menu

When test result values are displayed in the Cumulative View, the following formatting rules are used to indicate extra information about the result to the user. The table below describes the formats used for result values in the cumulative view header and result sections respectively.

| Cumulative View Header & Result Display Format |                         |                                                                                                    |  |  |
|------------------------------------------------|-------------------------|----------------------------------------------------------------------------------------------------|--|--|
| Section                                        | Display<br>Format       | Description                                                                                                    |  |  |
| HEADER                                         | 1 (X)<br>3 (P)<br>2 (Z) | If the report status is not Final or Corrected, the relevant cell is highlighted in dark orange and the sequence number and status code of the report are displayed in dark orange coloured font.  An "X" in brackets means the report was cancelled.  A "P" in brackets means the report is pending.  A "Z" in brackets means the report was retracted.  If there is a dash "-"instead of a sequence number, it means that the result |  |  |
|                                                | -                       | does not belong to that test but it is part of the series to be showed in the cumulative view.                                                                                                    |  |  |
|                                                | 1, 2, 3                 | Displayed in front of the Source to indicate that a <b>report-level comment</b> exists for the report. This comment may be viewed in the hover-over of the cumulative header.                                                                                                    |  |  |
|                                                |                         |                                                                                                    |  |  |
| RESULTS                                        | Black                   | Normal result; the actual value is within the reference range.                                                                                                    |  |  |
|                                                | * Red                   | Red font with one asterisk. <b>Abnormal</b> ; the results are outside the normal range and are of clinical concern.                                                                                                    |  |  |
|                                                | ** Red                  | Red font with two asterisks. <b>Critically abnormal</b> ; the results are well outside the normal range and are of great clinical concern.                                                                                                    |  |  |
|                                                | ↑ Red                   | Red arrow pointing up ( ↑). The result is abnormal or critically abnormal <b>High</b> relative to the reference range. It appears next to the abnormal (*) or critically abnormal (**) result value.                                                                                                    |  |  |
|                                                | Red                     | Red arrow pointing down ( ↓ ). The result is abnormal or critically abnormal <b>Low</b> relative to the reference range. It appears next to the abnormal (*) or critically abnormal (**) result value.                                                                                                    |  |  |
|                                                | -                       | Dash in the results section; the test result is not available (most likely not reported in this instance).                                                                                                    |  |  |
|                                                | §                       | Displayed in front of the actual value to indicate that its unit or reference range differs across a set of results. If any of the units are null, they are considered to match any other units that are present. Units are case sensitive; for example, mMol/L and MMOL/L would cause § to be displayed.                                                                                                    |  |  |
|                                                | a, b, c                 | Displayed in front of the actual value to indicate additional result information is available (such as a result comment). The comment is displayed when the result value is hovered over in the cumulative table, but is displayed inline when viewing the report in the Single Report View.                                                                                                    |  |  |

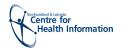

#### 1.4 Cumulative View: Collection Details Hover

Return to menu

The collection details hover allows the user to view additional information about the report. From the cumulative view, hover over the collected date and below this date more collection details will be displayed in a small screen. (Figure 3)

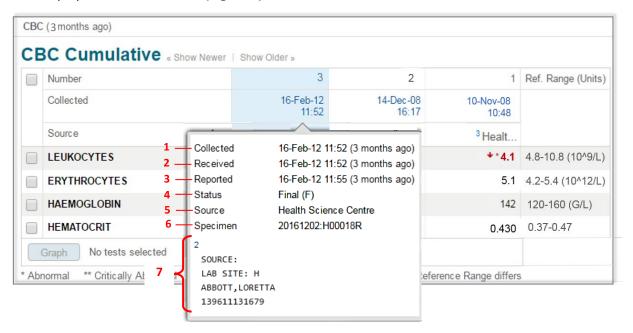

Figure 3: Cumulative View Collection Details Hover Example

The Collection Details Hover displays the following information: (Figure 3)

- 1. Collected: The date and time (displayed in military time) of collection by the laboratory. E.g. 16-Feb-12 11:52 (3 months ago) time is displayed in military time -
- **2. Received:** The date and time (displayed in military time) the specimen was received by the laboratory. **E.g.** 16-Feb-12 11:52 (3 months ago) time is displayed in military time -
- **3. Reported:** The date and time (displayed in military time) that the results were composed into a report and released. **E.g.** 16-Feb-12 11:55 (3 months ago) time is displayed in military time -
- **4. Status:** The report status description and code. **E.g.** Final (F). See the "CDV Tree Report Status Indicators and Read/Unread Reports" section on the "Patient Summary Tab and CDV Tree" training module for details on report Status for Laboratory reports.
- Source: The site/ source associated with the result.E.g. Health Science Centre
- 6. Specimen: The specimen number associated with the report, assigned by the source system.
  E.g. 20161202:H000018R
- 7. <Numeric label> <E.g. 2 >: Report level comments associated with the report. Below each number the comment is displayed.

E.g. SOURCE: LAB SITE: H ABBOTT, LORETTA 139611131679

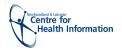

#### 1.5 Cumulative View: Result Details Hover

Return to menu

The results table contains the name of each test and its result value for every instance of collection. To see more details about each result you can hover over each individual result.

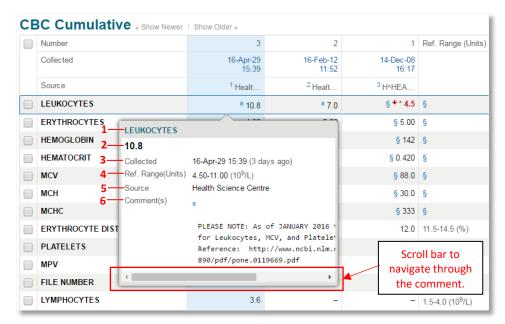

Figure 4: Result Details Hover Example

The result details hover displays the following information (Figure 4):

- Report Title: The report title appears as a header at the top of the hover.
   E.g. LEUKOCYTES
- 2. Result value: The test result value. The result value is displayed in red font if it is flagged as abnormal (\*) or critically abnormal (\*\*) and with a red arrow pointing up ↑ or down ↓ depending if it's low or high value. Otherwise it is displayed in normal font.
  - E.g. 10.8
- Collected: The date and time of collection by the laboratory.E.g. 16-Apr-29 15:39 (3 days ago) -time is displayed in military time-
- **4. Ref. Range (Units):** The reference range and units combined. The units appear in parenthesis. If the tests do not have a reference range or units associated, dashes are displayed instead. **E.g.** 4.5-11 (10^9/L)
- 5. Source: The site/source associated with the result. E.g. Health Science Centre
- **6. Comments:** Result-level comments associated with the result. Displayed in front of the actual value to indicate additional result information is available. Always indicated as an alphabetical label superscripted in front of the result (a 10.8).
  - **E.g.** PLEASE NOTE: As of January 2016, the reference intervals for Leucocytes, MCV, and ... If the comment does not fit in the result details hover pop up screen, **a scroll bar** may appear to move (right/left) to the rest of the comment.

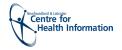

## 1.6 Cumulative View: Graphing Results

Return to menu

Graphs plot up to 10 individual results which have been selected from the Cumulative View. Please note that **only numeric results** may be shown in the Graph View; textual results are not included and may not be selected for graphing if all the results in the series are textual.

To graph multiple numeric results:

- From the Cumulative view select the results to include in the graph (up to a maximum of 10) by clicking the checkbox next to the results, or select all results by clicking the checkbox in the Cumulative Header; (Figure 5)
- 2. Click the "Graph" button.
- 3. The graphed view is displayed. (Figure 6)

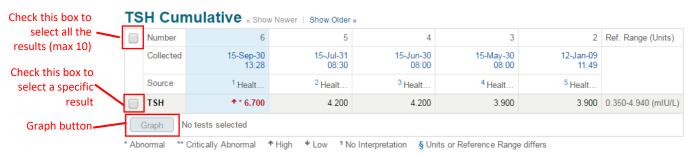

Figure 5: Example selecting results to be graphed

After clicking the "Graph" button, selected tests and their results are shown in the Graph View. The Graph View consists of the following graphs (Figure 6):

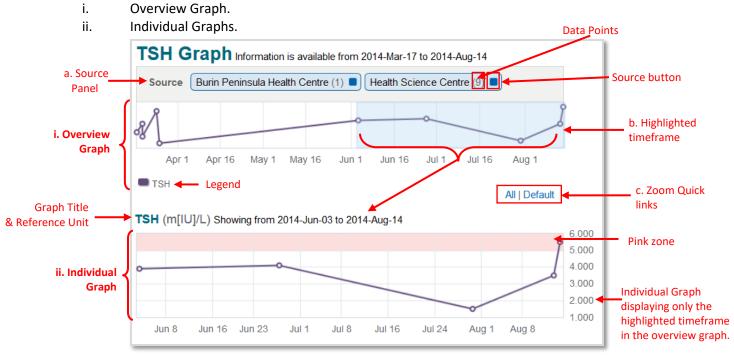

Figure 6: Graph View

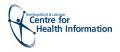

- i. The Overview graph shows the different test results over time on a single graph, where each line represents a particular test. The <u>legend</u> for the line colours are displayed below the graph. It allows the user to zoom into a specific period to be displayed on the individual graphs.
- b. The Source panel displays a separate button for each information source with an indication of how many data points on the graph came from that source. In Figure 6, the Overview graph includes 1 data point sourced from "Burin Peninsula Health Centre," and 9 data points from "Health Science Centre." By default, the graph displays the results from all sources. To exclude the results provided by one or more sources, click the corresponding source button on the Sources panel. Click the button again to show the data points from that source.
- c. **Highlighted Timeframe:** The mouse is used to highlight (light blue) a specific area or period on the Overview graph. This action automatically changes the zoom level for the individual graph(s) below. The individual graphs are automatically refreshed to reflect the period specified on the Overview graph.
- d. **Zoom Quick links:** Are links to pre-configured zoom levels. The zoom quick links are below the over the overview graph displayed as links <u>All</u> or <u>Default.</u>
  - <u>All</u> Zooms all individual graphs to show all test results. There is no selection indicator (pale blue overlay) in the Overview graph.
  - <u>Default</u> Zooms all individual graphs to the default range to show the test results selected. The Overview graph shows the selection indicator (pale blue overlay) over the area of these results
- 1. Individual Graph: Each individual graph represents a test involved in the result. The graph title displays the name of the test and its corresponding reference unit E.g. TSH (m[IU]/L). The graph shows a data point for each result value.

The <u>pink zone</u> in Individual graphs represents areas outside the corresponding reference range. If any point in the graph has a differing reference range or unit, the § symbol is displayed next to the title of the graph. See section <u>"2.1.3 Cumulative View: Header and Result Section Formatting"</u> for more details about § symbol meaning when displayed in the results section.

Additional information may be viewed for each data point on the graph by hovering the mouse over it *(Figure 7)*. The hover displays the same information as the Result Details Hover in the Cumulative View. Please see section <u>"2.1.5 Cumulative View: Result Details Hover"</u> for details.

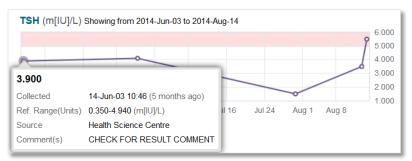

Figure 7: Individual Graph Result Detail Hover

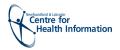

## 1.7 Cumulative View: Printing the Graph View

# Return to menu

The Graph View may be printed by selecting the Print link in the upper right corner of the Graph View.

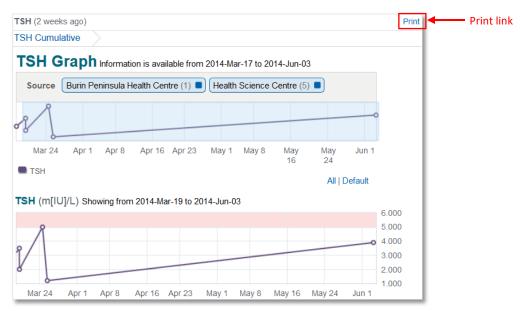

Figure 8: Graph View with Print Link

When the Print link is clicked, the browser's built-in print dialog is displayed and a preview of the graph(s) is displayed. (*Figure 9*) Please note the Graph View printing uses HTML printing (the browser's print functionality), rather than a PDF output.

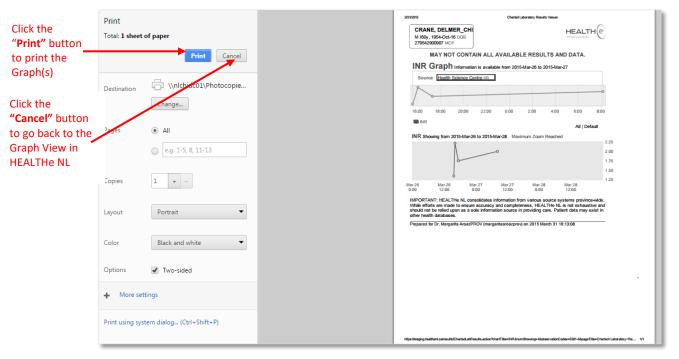

Figure 9: Browser built-in print dialog displaying a preview of the Graph(s)

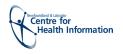

Depending on the user's modification of the Graph View, not all results may be printed in a single printout. It is therefore recommended to print reports using the single report view. See *Figure 10* for an example of a Graph view printed output.

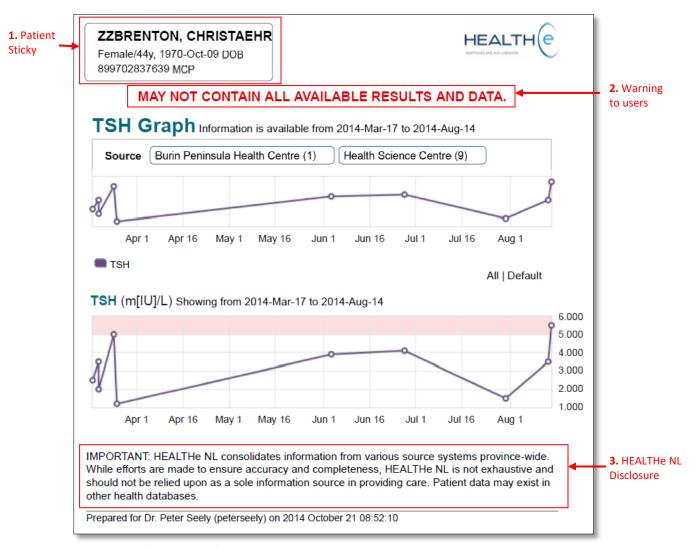

Figure 10: Graph View printed output

Things to note about the Graph View printed presentation:

- 1. **Patient Sticky**: A "patient sticky" is displayed in the upper left with the patient's name, gender, age, date of birth, and MCP number to identify the patient.
- Warning to users: A warning: "MAY NOT CONTAIN ALL AVAILABLE RESULTS AND DATA"
  is displayed on the printed presentation of the Graph View to advice users about the
  completeness of the data.
- HEALTHE NL Disclosure: THE HEALTHE NL Disclosure is displayed at the bottom of the
  printed presentation to warn users about the accuracy and completeness of the
  information.

  Return to menu

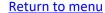

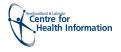

**NOTE:** Printing is disabled when accessing the graph from an iPad® due to the limited number of printers supported by iOS®.

<u>Please note</u> that on certain browsers (mainly observed in Internet Explorer); certain graph elements may be obscured in the printed version. This is a known issue as of April 2015 and will be resolved in a future product release.

A warning stating "MAY NOT CONTAIN ALL AVAILABLE RESULTS AND DATA" is displayed on the printed presentation of the Graph View.

# 1.8 Single Report View (Blood Bank, Chemistry or Hematology reports)

Each individual General Laboratory report from Chemistry, Hematology, or Blood Bank subcategories contains a <u>1</u>. Report Header; <u>2</u>. Results section (test results); and <u>3</u>. Report Footer. (Figure 11)

For more details on how to open an individual report please see section "Opening an individual report".

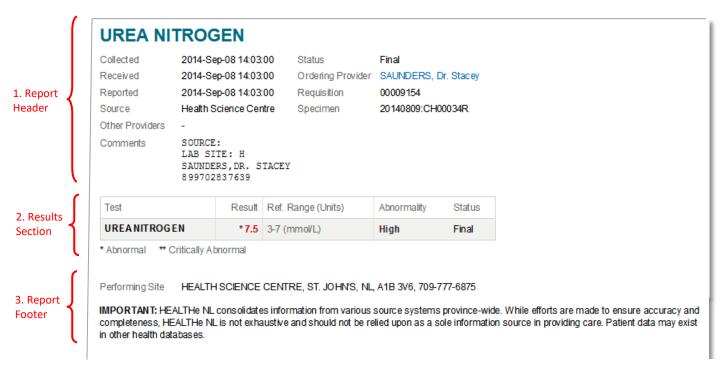

Figure 11: Single Report View - Example (Blood Bank, Chemistry, or Hematology sub-categories)

These type of reports are typically numeric results displayed in a table format, but may also include textual observations.

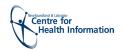

# 1.8.1. Single Report View: Report Status and Result Status

Return to menu

The result status is displayed as the final column of the results table when viewing an individual report.

The **report statuses** below are displayed in the report header section:

| Report<br>Status | Description                                     | CDV Tree Report<br>Display |
|------------------|-------------------------------------------------|----------------------------|
| Final            | Final results; results stored and verified.     | Normal font                |
| Pending          | Results pending (applies to panels only).       | Italicized font            |
| Cancelled        | No results available; Order cancelled.          | Strikethrough font         |
| Retracted        | Report has been retracted and cannot be viewed. | Gray styling font          |

The individual test results on reports having a "Cancelled" or "Retracted" status are not displayed.

The <u>result status</u> is displayed as the final column of the results table when viewing an individual report.

| Result<br>Status | Description                                   |
|------------------|-----------------------------------------------|
| Final            | Final results; results stored and verified.   |
| Pending          | Test result pending (applies to panels only). |
| Cancelled        | No results available; Test cancelled.         |

The result value for a cancelled test is not displayed in HEALTHe NL.

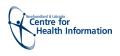

# 1.8.2. Single Report View: Report Header

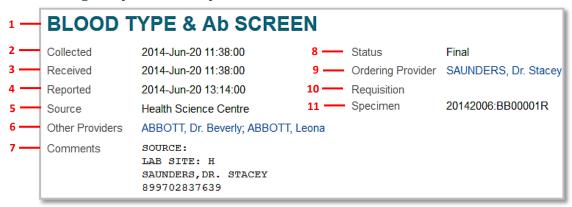

Figure 12: Report Header Example (Blood Bank, Chemistry, Hematology sub-categories)

A Blood Bank, Chemistry or Hematology Report displays the following information in the header section (*Figure 12*):

- Report Title: The report title appears as a page header at the top of the report. E.g. BLOOD TYPE & Ab SCREEN
- 2. Collected: The date and time the specimen was collected. **E.g.**2014-Jun-20 11:38:00 time is displayed in military time-
- **3. Received:** The date and time the specimen was received by the laboratory. **E.g**.2014-Jun-20 11:38:00 time is displayed in military time-
- **4. Reported:** The date and time that the results were composed into a report and released. **E.g.** 2014-Jun-20 13:14:00 time is displayed in military time-
- 5. Source: The site/source associated with the result. E.g. Health Science Centre
- **6. Other Providers:** The names of providers associated with the report. When no Other Providers exist for the report, a dash is displayed instead to indicate no value.

Please note the Clinician name is a hyperlink to allow the user to view details on the provider in a popup window when clicked. **E.g. ABBOTT, Dr. Beverly** 

**7. Comments:** Comments associated with the specimen or requisition of the report. Suppressed when no comments exist for the report. **E.g.**SOURCE:

LAB SITE: H SAUNDERS, DR. STACEY 899702837639

- **8. Status:** The report status description. **E.g.** Final. See "CDV Tree Report Status Indicators and Read/Unread Reports" located on the **Patients Summary Tab and CDV Tree** training module for details on report Status for Laboratory reports.
- Ordering Provider: The name of the clinician who ordered the report. Please note the Clinician name is a
  hyperlink to allow the user to view details on the provider in a popup window when clicked. E.g.
  SAUNDERS, Dr. Stacey
- 10. Requisition: The unique number identifying with the requisition in the source system.
- 11. Specimen: The unique identifier for the specimen in the source system. E.g. 20142006:BB00001R

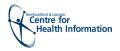

# 1.8.3. Single Report View: Results Section

Return to menu

To open a single result from Blood Bank, Chemistry or Hematology, open the cumulative view and click on the Collected date (*Figure 13*). The specific test result is displayed as a single value (*Figure 14*) or on a table (*Figure 15*) if it is set up as a panel in Meditech. If the test result displayed as a single value has other tests performed in the same specimen it will appear a Related Reports link on the footer of the report listing the other tests available (*Figure 14*). To learn more about viewing Related Reports see section Single Report View: Related Reports.

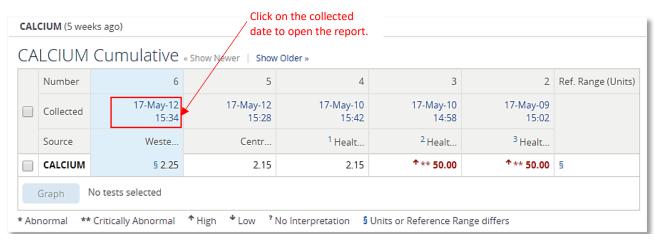

Figure 13: Test result example displaying the cumulative view for Calcium (Chemistry category)

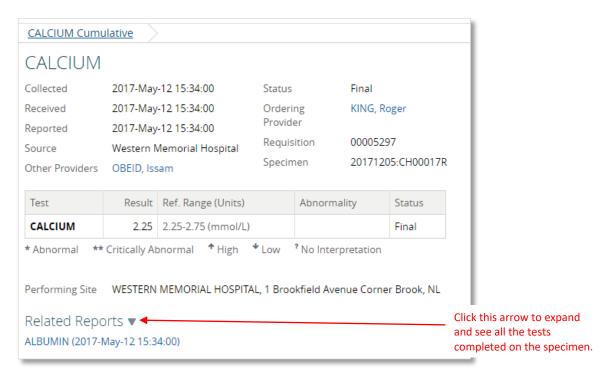

Figure 14: Calcium report example displaying single test result for Calcium (Chemistry category)

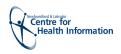

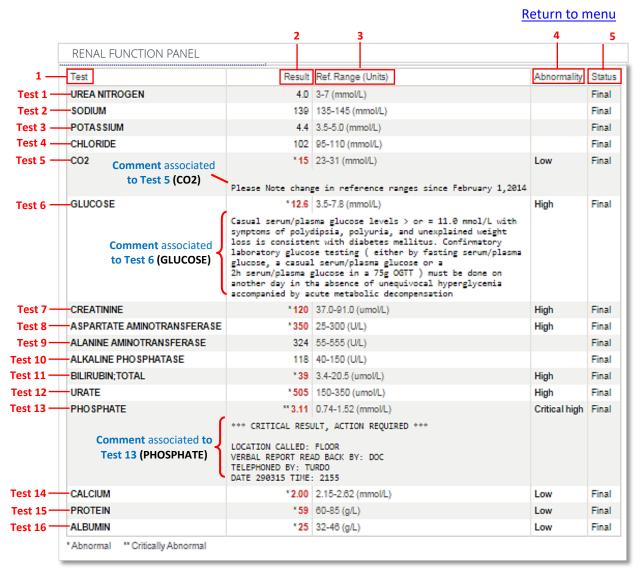

Figure 15: Test results example displaying a Renal Function Panel from Chemistry category

Each column of the results table displays the following information: (Figure 15)

- 1. Test: The test name in bolded font. Each row corresponds to an individual test. E.g. UREA NITROGEN
- 2. Result: The test result value. If the test has been cancelled, the word "Cancelled" is displayed and the actual test result value is not shown. E.g. 4.0; \* 15; \*\*3.11.
  See section "2.1.3 Cumulative View: Header and Result Value Formatting" for details on result format descriptions.
- Ref.Range(Units): The tests' reported reference range and units displayed in a combined format, with the units being displayed in parentheses following the reference range.
   E.g. 3-7 (mmol/L)

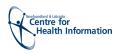

- **4. Abnormality:** If a result is flagged as abnormal, this field displays a description of the abnormality level, in a bold font. **E.g.** Low, High, etc. See section <u>"CDV Tree Abnormality Indicators"</u> for details on abnormality indicators in a report.
- **5. Status:** The report status description. **E.g.** Final. See <u>"CDV Tree Report Status Indicators and Read/Unread Reports"</u> for details on report Status for Laboratory reports.

In addition, any **comments** associated with an individual result are displayed inline, immediately below the result in the result table, in a fixed font. (*Figure 15*)

#### 1.8.4. Single Report View: Related Reports (found in the Report Footer)

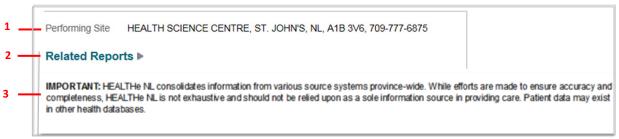

Figure 16: Report Footer Example (Blood Bank, Chemistry and Hematology reports)

A Laboratory report displays the following information in the footer section (Figure 16):

- 1. **Performing Site:** Displays the name, address and telephone number of performing sites for all of the tests displayed. **E.g.** HEALTH SCIENCES CENTRE, ST. JOHN'S, NL, A1B-3V6, 709-777-6875 If more than one site performed tests in the report, they are all listed here. No indication is given for which site performed which specific test.
- 2. Related Reports (New January 2016): This link allows you to access other tests completed on the specimen without going back to the CDV Tree. To see these reports click on the arrow next to Related Reports name and all tests will be listed, see Figure 47. If the link is not present additional tests were not performed on the specimen. To see an example of a report with Related Reports see Figure 18 and 19.

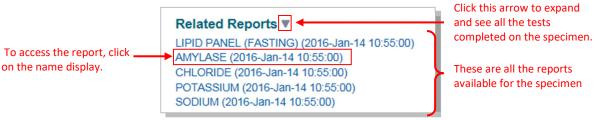

Figure 17: Related Reports Link

3. **HEALTHE NL Disclosure:** THE HEALTHE NL Disclosure is displayed at the bottom of the report to warn users about the accuracy and completeness of the information.

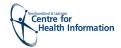

#### Return to menu

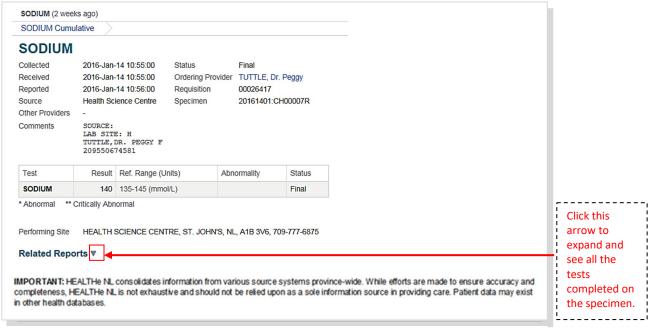

Figure 18: Example of a report with Related Reports link

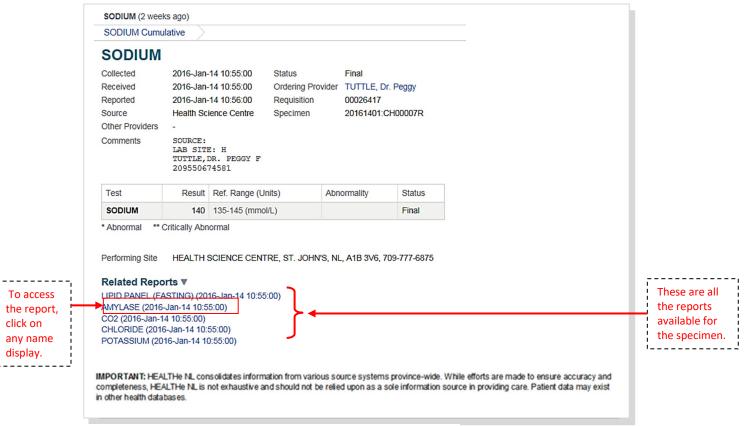

Figure 19: Example of a report with Related Reports link expanded

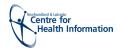

## 1.8.5. Single Report View: Printing

Return to menu

A single report is printable via the **Print** link in the upper right of the page when viewing a report (*Figure 20*).

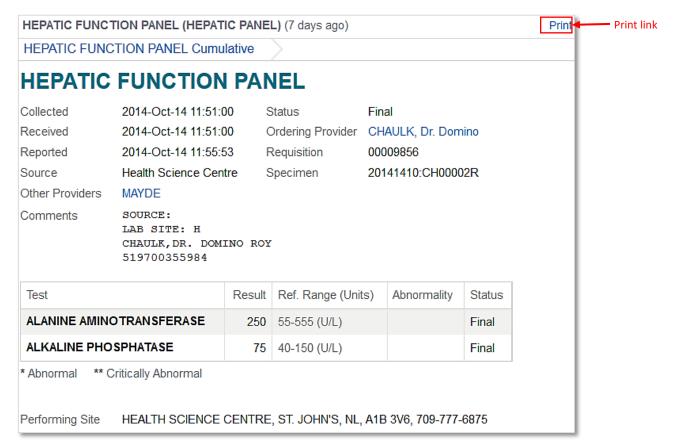

Figure 20: Single Report with Print link

When the **Print** link is clicked, a PDF output of the current report is displayed in a new window (*Figure 21*).

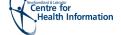

#### Return to menu

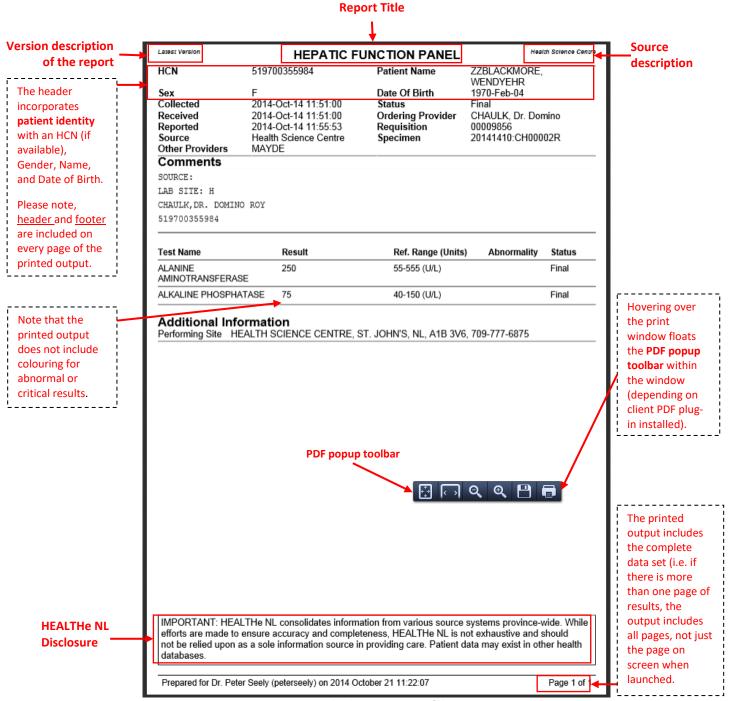

Figure 21: PDF Output displaying Preview of the Report

**NOTE**: Printing is disabled when accessing the report from an iPad® due to the limited number of printers supported by iOS®.

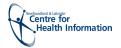

# 2 Microbiology Reports

Return to menu

Microbiology reports are textual reports. When a user clicks a Microbiology report link in the CDV Tree, the report is displayed in the Report View. (Figure 22)

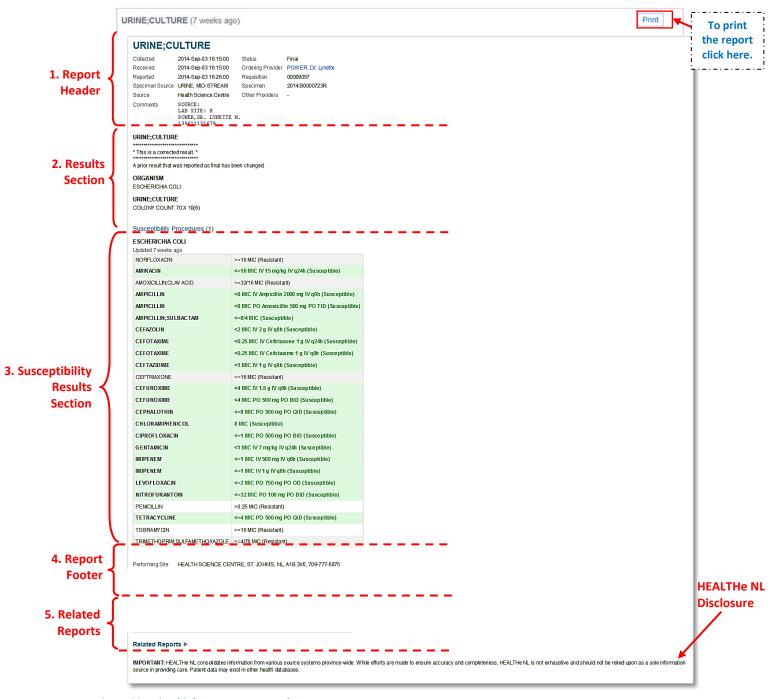

Figure 22: Microbiology Report Example

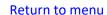

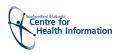

## 2.1 Microbiology Reports: Report Header

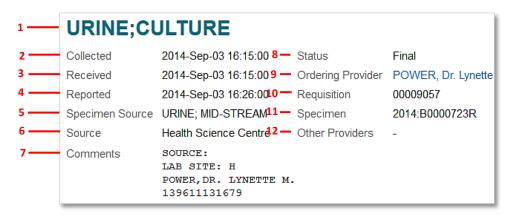

Figure 23: Microbiology Report Header – Example

A Microbiology report displays the following information in the header section (Figure 23):

- 1. Report Title: The report name appears as a page header at the top of the report.

  URINE; CULTURE

  E.g.
- **2. Collected:** The date and time the specimen was collected. **E.g.**2014-Sep-03 16:15:00 -time is displayed in military time-
- **3. Received:** The date and time the specimen was received by the laboratory. **E.g**.2014-Sep-03 16:15:00 time is displayed in military time-
- **4. Reported:** The date and time that the results were composed into a report and released. **E.g.** 2014-Sep-03 16:15:00 time is displayed in military time-
- 5. Specimen Source: The description of the specimen source. E.g. URINE; MID-STREAM
- **6. Source:** The site associated with the result. **E.g.** Health Science Centre
- **7. Comments:** Comments associated with the report. Suppressed when no comments exist for the report. **E.g.** SOURCE:

LAB SITE: H POWER, DR. LYNETTE M. 139611131679

- **8. Status:** The report status description. **E.g.** Final. See <u>"Microbiology Reports: Report Status"</u> for details on report Status for Microbiology reports.
- **9. Ordering Provider:** The name of the clinician who ordered the report. Please note the Clinician name is a hyperlink to allow the user to view details on the provider in a popup window when clicked. **E.g. POWER, Dr. Lynette**
- **10. Requisition:** The unique number identifying with the requisition in the source system. **E.g.** 00009057
- **11. Specimen:** The unique identifier for the specimen in the source system. **E.g.** 2014:B0000723R
- **12. Other Providers:** The names of providers associated with the report. Please note the Clinician name is a hyperlink to allow the user to view details on the provider in a popup window when clicked. **E.g. ABBOTT, Dr. Beverly**

When no Other Providers exist for the report, a dash is displayed instead to indicate no value.

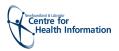

#### 2.2 Microbiology Reports: Results Section

Return to menu

The Results section displays the report's textual observations. These textual observations may be preceded by section headings in a bold font (*Figure 24*). Please note the textual observations are displayed as stored, with the exception of "GRAM STAIN" report observations, where certain leading characters are suppressed for display.

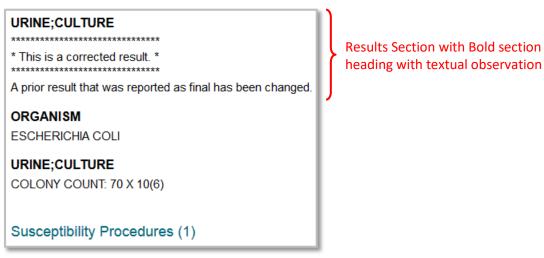

Figure 24: Microbiology Parent Results Panel

Individual observation statuses are not displayed on the Microbiology reports.

Following the observations, a heading "Susceptibility Procedures (n)" is displayed. This is a count of any child susceptibility reports related to this report, which are displayed in the susceptibility results section. See "Microbiology Reports: Susceptibility Results Section" for details.

In the case that a report has been cancelled, the Microbiology report is not shown. Instead, the following is displayed:

```
Unavailable
Cancelled. Report is not available.
```

In the case that a report has been retracted (pull back a report from view), the header of the report is displayed but the textual report is not shown. Instead, the following is displayed:

```
Unavailable
Retracted - please refer to the Meditech source system to view the report.
```

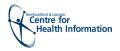

#### 2.3 Microbiology Reports: Susceptibility Results Section

Return to menu

The Susceptibility Result Section is displayed as a panel containing in one column the Drug Name and in other column the textual observation/ result. These textual observations indicate the susceptibility of an organism to a particular drug or drugs (*Figure 25*).

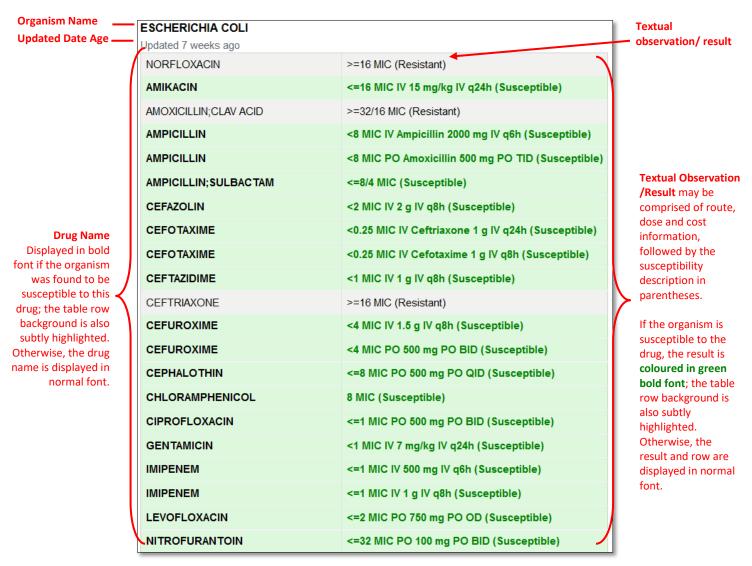

Figure 25: Microbiology Child Results Section (Child observations)

To view report-level comments on the related report, it must be opened individually using the Related Reports function. See <u>"Microbiology Reports: Related Reports"</u> section for more details on how to view report-level comments.

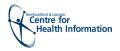

#### 2.4 Microbiology Reports: Report Footer

Return to menu

Performing Site HEALTH SCIENCE CENTRE, ST. JOHN'S, NL, A1B 3V6, 709-777-6875

Figure 26: Microbiology Report Footer

A Microbiology report displays the following information in the footer section (Figure 26):

 Performing Site: Displays the name, address and telephone number of performing sites for all of the tests displayed. E.g. HEALTH SCIENCES CENTRE, ST. JOHN'S, NL, A1B-3V6, 709-777-6875

# 2.5 Microbiology Reports: Related Reports

At the bottom on the Microbiology report view, there may be a section titled "Related Reports." When viewing a Microbiology report, if there are reports related, this section displays links to view those reports individually. Note that these reports do not appear in the CDV tree as they are "children" or part of the main Microbiology report (which does appear in the CDV tree) (Figure 27).

By default, the Related Reports section is collapsed. To expand the Related Results section and view the reports contained within click the Expand icon. To collapse the section click the Collapse icon.

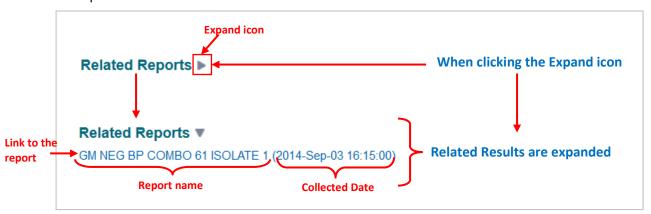

Figure 27: Related Reports section - Related results expanded and collapsed

Each entry in the **Related Reports** section is a link to a report. When an entry in the **Related Reports** section is clicked, that report is opened in the standard Microbiology Report View to display the textual report (*Figure 28*).

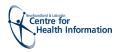

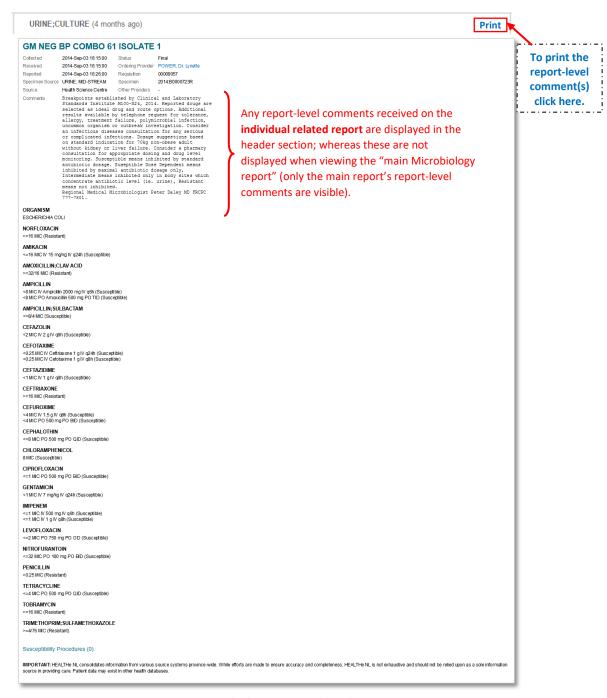

Figure 28: Microbiology Report - Related reports

The report sections displayed when viewing an individual related report are identical to when viewing the main Microbiology report (see above sections), except that since this is an individual Related Report view, outside the context of the result section and susceptibility report section being viewed together, the report is displayed textually instead as a panel.

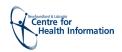

# 2.6 Microbiology Reports: Report Status

Return to menu

The following report statuses are valid for a Microbiology report. It is displayed in the report header section.

| Report<br>Status          | Description                                     | CDV Tree Report Display |
|---------------------------|-------------------------------------------------|-------------------------|
| Preliminary NEW June 2017 | Preliminary results, results are not final yet. | Italicized font         |
| Final                     | Final results; results stored and verified.     | Normal font             |
| Cancelled                 | No results available; Order cancelled.          | Strikethrough font      |
| Retracted                 | Report has been retracted and cannot be viewed. | Gray styling font       |

The bodies of the reports with "Cancelled" or "Retracted" status are not displayed.

Individual result statuses are not displayed for Microbiology results.

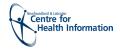

# 3 Pathology Reports

Return to menu

Pathology reports are textual reports. When a user clicks a Pathology report link in the CDV Tree, the report is displayed in the Report View (*Figure 29*).

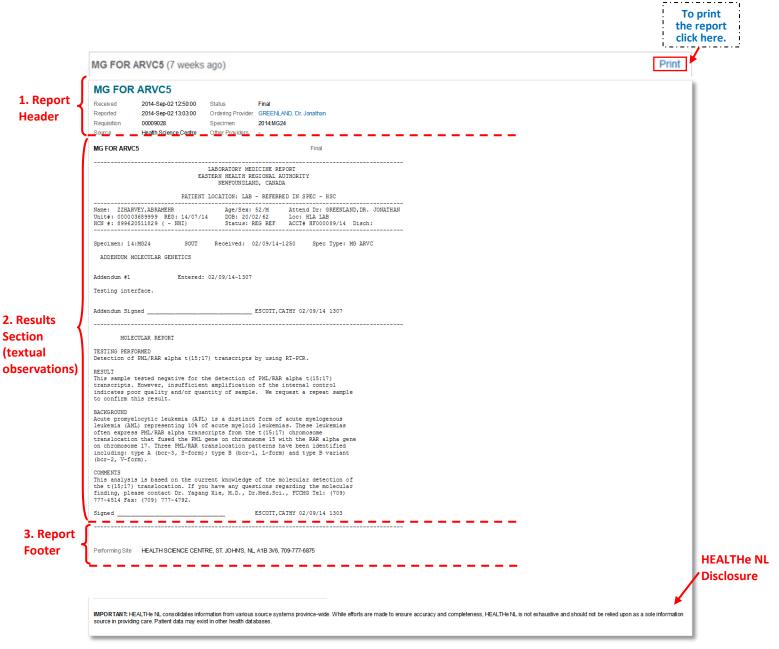

Figure 29: Pathology Report Example

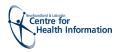

## 3.1 Pathology Reports: Report Header

Return to menu

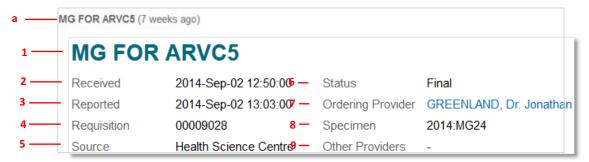

Figure 30: Pathology Report Header

A Pathology report displays the following information in the header section (Figure 30):

- a) At the top of the header is displayed the <u>Report Name</u> and <u>age of the report.</u> The age of the report is calculated with the date from the report in the CDV tree. It appears in brackets next to the Report title **E.g. MG FOR ARVC5** (7 weeks ago)
- 1. Report Title: The report name appears as a page header at the top of the report.

  MG FOR ARVC5
- **2. Received:** The date and time the specimen was received by the laboratory. **E.g**.2014-Sep-02 12:50:00 time is displayed in military time-
- **3. Reported:** The date and time that the results were composed into a report and released. **E.g.**2014-Sep-02 13:03:00 time is displayed in military time-
- **4. Requisition:** The unique number identifying with the requisition in the source system. **E.g.** 00009028
- 5. Source: The site associated with the result. E.g. Health Science Centre
- **6. Status:** The report status description.
  - E.g. Final. See "Pathology Reports: Report Status and Result Status"
- 7. Ordering Provider: The name of the clinician who ordered the report. Please note the Clinician name is a hyperlink to allow the user to view details on the provider in a popup window when clicked.
  - E.g. GREENLAND, Dr. Jonathan
- 8. Specimen: The unique identifier for the specimen in the source system. E.g. 2014:MG24
- **9. Other Providers:** The names of providers associated with the report. Please note the Clinician name is a hyperlink to allow the user to view details on the provider in a popup window when clicked.

# E.g. ABBOTT, Dr. Jonathan

When no Other Providers exist for the report, a dash "-"is displayed instead to indicate no value.

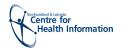

# 3.2 Pathology Reports: Results Section

Return to menu

The Results section displays the textual report. It includes a result status which is displayed on the top-right of the Results panel (*Figure 31*).

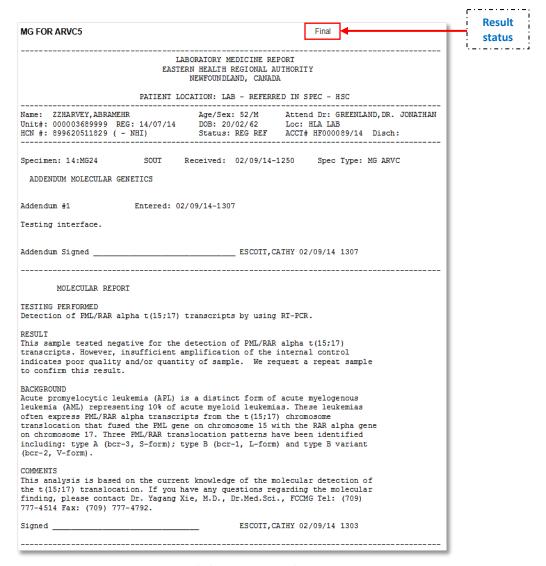

Figure 31: Pathology Report Results Section

In the case that a report has been cancelled, the Pathology report is not shown. Instead, the following is displayed:

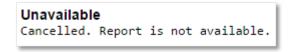

Return to menu

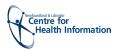

In the case that a report has been retracted (pull back a report from view), the header of the report is displayed but the textual report is not shown. Instead, the following is displayed:

```
Unavailable
Retracted — please refer to the Meditech source system to view the report.
```

In the case that a report is being corrected, the header of the report is displayed but the textual report is not shown. Instead, the following is displayed:

```
Unavailable
Correction in progress - report is not available.
```

# 3.3 Pathology Reports: Report Footer

A Pathology report displays the following information in the footer section (Figure 32):

**Performing Site:** Displays the name, address and telephone number of performing sites for all of the tests displayed. **E.g.** HEALTH SCIENCES CENTRE, ST. JOHN'S, NL, A1B-3V6, 709-777-6875

```
Performing Site HEALTH SCIENCE CENTRE, ST. JOHN'S, NL, A1B 3V6, 709-777-6875
```

Figure 32: Pathology Report Footer

# 3.4 Pathology Reports: Report Status and Result Status

The following are valid <u>report statuses</u> for a Pathology Report. The report status is displayed in the report header section.

| Report<br>Status | Description                                     | CDV Tree Report<br>Display |
|------------------|-------------------------------------------------|----------------------------|
| Final            | Final results; results stored and verified.     | Normal font                |
| Cancelled        | No results available; Order cancelled.          | Strikethrough font         |
| Correction       | Report is being corrected and cannot be viewed. | Italicized font            |
| in progress      |                                                 |                            |
| Retracted        | Report has been retracted and cannot be viewed. | Gray styling font          |

The bodies of the reports with Cancelled status are not displayed.

The <u>result status</u> is displayed on the top-right of the Results section when viewing a Pathology report.

The following are valid result statuses for Pathology Reports

| Status | Description                                    |
|--------|------------------------------------------------|
| Final  | Final test result; result stored and verified. |